# **HANDLEIDING WB57S SOFTWARE**

## "uw dierbaren altijd veilig en dichtbij"

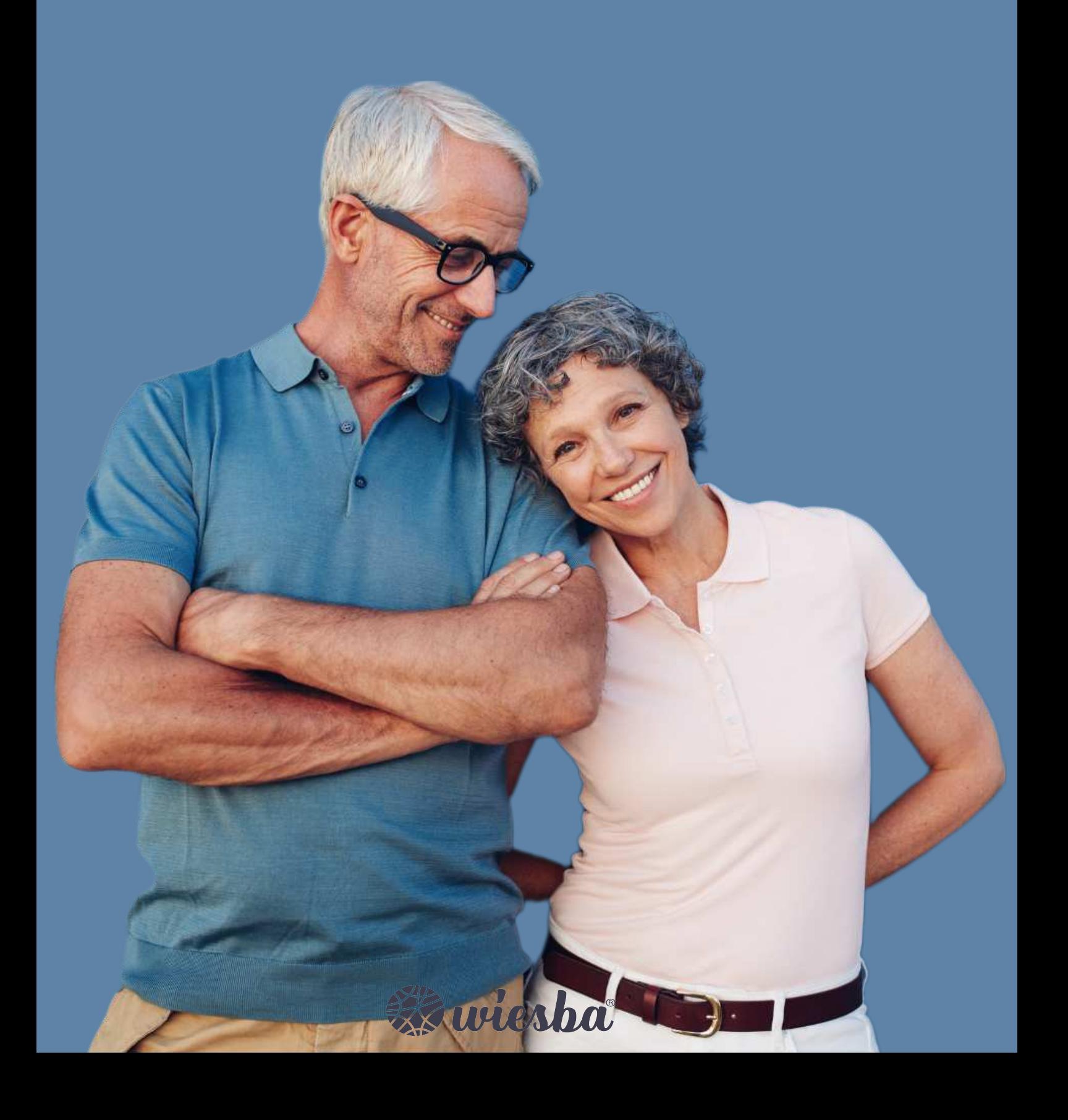

#### Installeren software

Ga naar https://wiesba.com/pages/installatie-uitleg-wiesba-wb57s en klik onderaan de pagina op de link downloads. Op deze pagina staan drie manieren om de tracker in te stellen, de tweede manier is via de software. Bij het tweede kopje staat een knop met een link waarmee de software kan worden gedowwnload als zipstand.

Bij het downloaden verwijderen de meeste virusscanners twee bestanden die noodzakelijk zijn voor de verbinding met het WB57S horloge (EV04 ) smarwtach. Maak een nieuwe map aan op een locatie naar keuze, voeg deze map toe als uitzondering in uw virusscanner en plaats het gedownloade zipbestand hierin. Als u het zipbestand hierin uitpakt blijven alle bestanden behouden. Controleer na het uitpakken of de volgende twee .dll bestanden zich in de map genaamd *evd* bevinden:

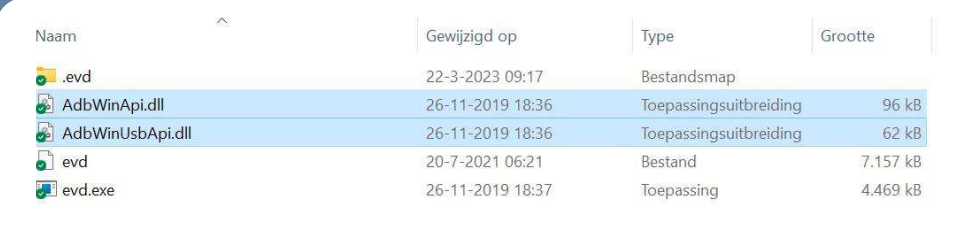

De uitzondering in uw virusscanner kan na het uitpakken van het zipbestand worden verwijderd.

#### Openen van de software

Voordat u de software kan openen moet u eerst Java downloaden. Ga hiervoor naar de officiële website van Java: www.java.com/nl/download/ en download hier vervolgens de laatste versie van Java. Open vervolgens de map met de software en dubbelklik op het bestand genaamd *ParamEditTool-0.7.16.exe.* 

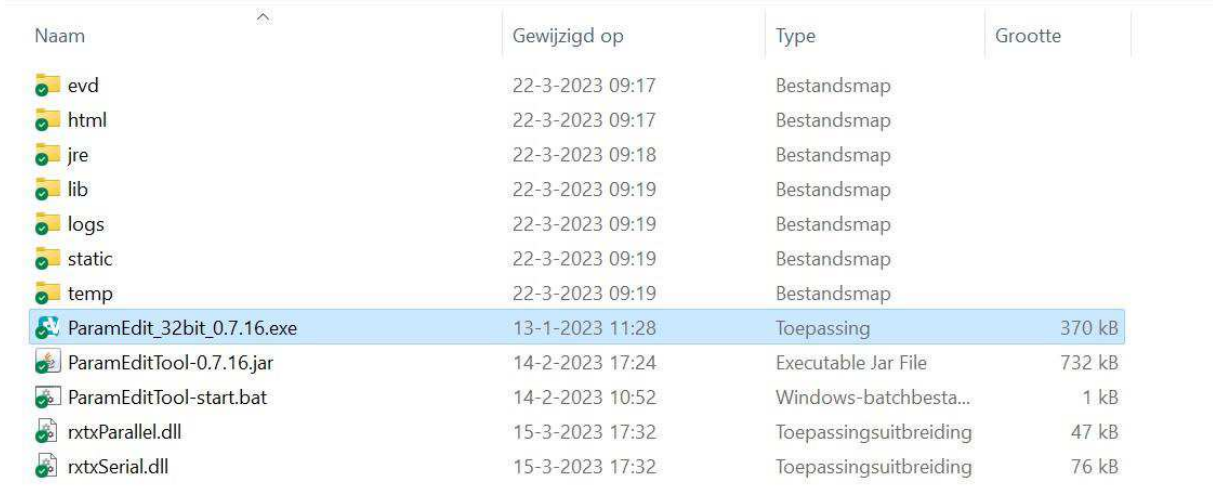

Als het goed is opent de GPS Tracker Parameter Editer nu en krijgt u het scherm op de volgende pagina in beeld.

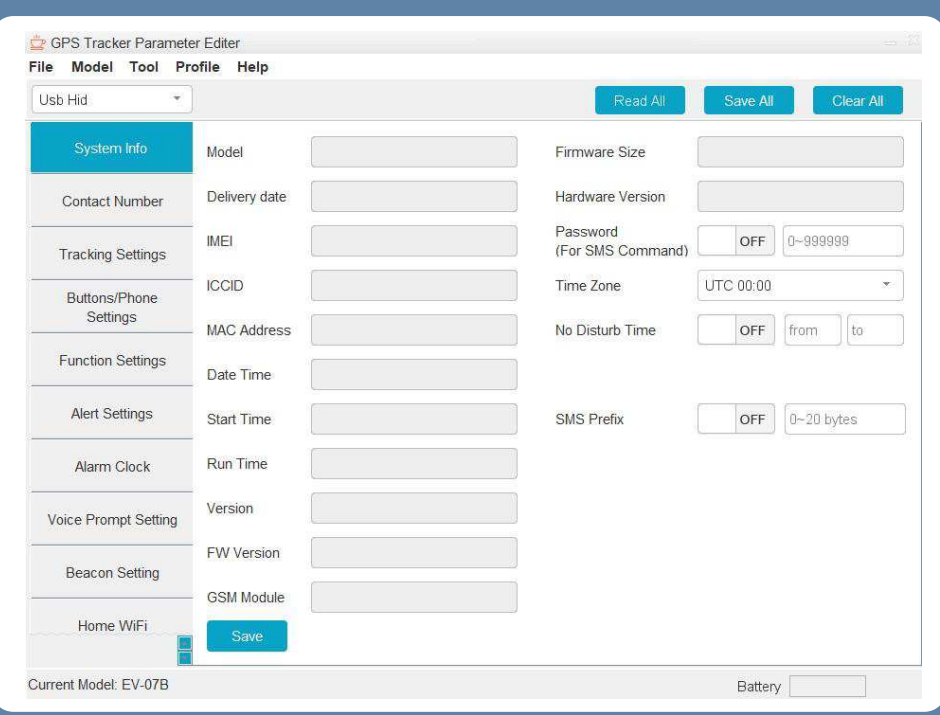

### Aansluiten van de tracker

EV-04 / WB57S: Plaats de tracker in de meegeleverde dockng en verbind met de USBkabel de docking station met uw computer.

#### Model selecteren

Voordat de tracker kan worden ingesteld moet in de software het model van de tracker worden geselecteerd. Het model vindt u op de doos van de tracker. Klik in het menu op de knop *Model* en selecteer vervolgens het model van uw tracker. Het geselecteerde model verschijnt vervolgens onder aan de pagina.

Let op:

ï Kies voor het WB57S alarm horloge het modelnummer EV-04

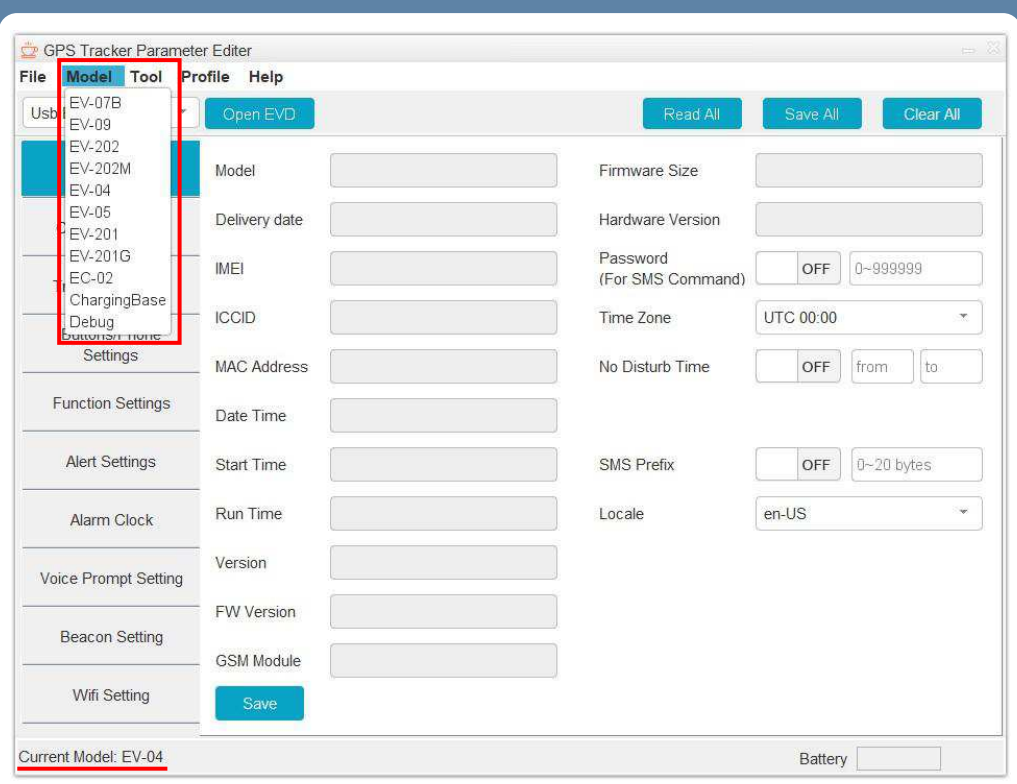

EV-V4 / WB57S: Klik eerst op het ververs icoontje naast de *Open EVD* knop en wacht totdat er een code in het vakje daarnaast verschijnt. Klik daarna op de knop *Open EVD* en wacht vervolgens even tot de knop verandert naar *Close EVD*. Klik daarna op de knop *Read All* en alle huidige instellingen verschijnen in beeld.

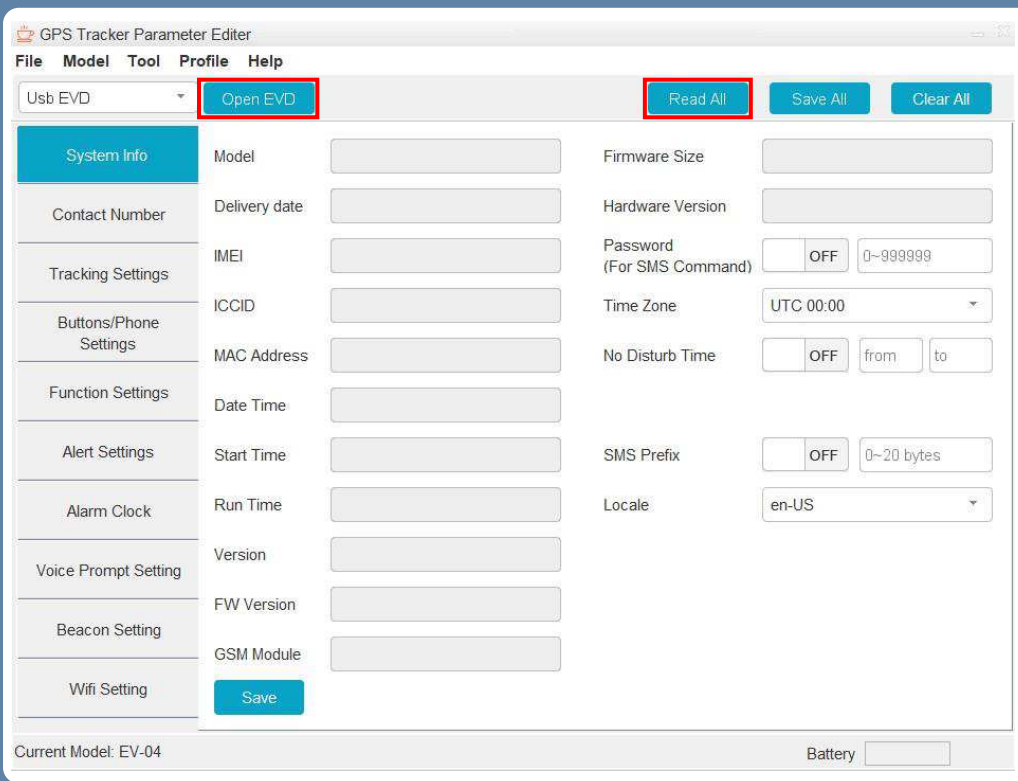

#### Instellen van de tracker

U kunt nu de instellingen van de tracker veranderen.

Let op: Deze software is voor geavanceerde instellingen. Verander geen dingen waarvan u de achtergronden niet kent.

Alle tijden die u in de software vindt zijn in seconden, behalve de kloktijden met het formaat xx:xx. Bij het invoeren van tijd is dus geen S, M of H nodig voor seconden, minuten of uren achter het getal.

Links in beeld vindt u de verschillende tabbladen met instellingen, u kunt hiertussen wisselen om de instellingen naar keuze te vinden. Klik na het veranderen van een instelling onder aan de pagina op de knop *Save.*

Let op: *Save* slaat alleen de instellingen van het huidige tabblad op, klik dus voor het wisselen tussen tabbladen op de knop *Save*